# **W&V AboArchiv**

# **Benutzerhandbuch**

**Verlag Werben&Verkaufen**

### **W&V AboArchiv: Benutzerhandbuch**

Verlag Werben&Verkaufen Copyright © 2019 DIZ München GmbH

## **Inhaltsverzeichnis**

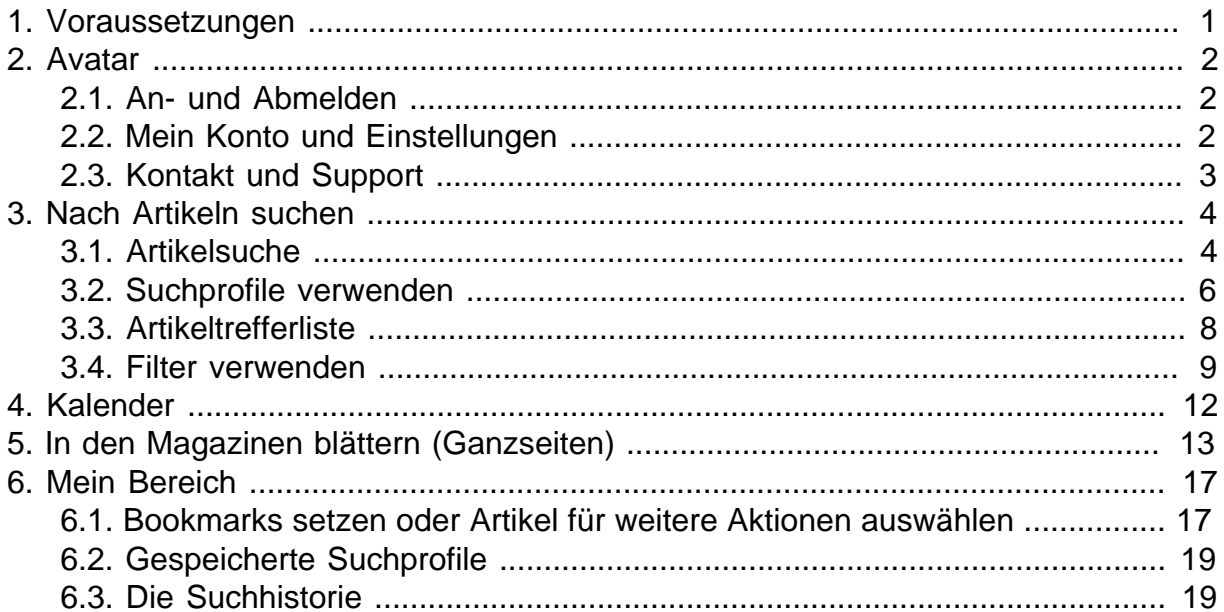

## <span id="page-3-0"></span>**Kapitel 1. Voraussetzungen**

Damit Sie das W&V AboArchiv verwenden können, benötigen Sie lediglich einen aktuellen Webbrowser. Das Endgerät spielt im Prinzip keine Rolle. Sie können das W&V AboArchiv sowohl auf Ihrem Desktop-PC oder Notebook wie auch auf einem mobilen Endgerät wie z.B. einem Tablet nutzen.

Um Artikel als PDF ansehen und abspeichern zu können, benötigen Sie zudem ein Programm, das PDF-Dateien anzeigen kann. In viele moderne Browser ist eine solche Funktion bereits eingebaut. Alternativ können Sie natürlich auch einen externen PDF-Betrachter wie den Acrobat Reader von Adobe verwenden.

**Hinweis:** Das W&V AboArchiv benötigt zwingend JavaScript und Cookies, um Ihnen die volle Funktionalität zur Verfügung stellen zu können. Bitte aktivieren Sie JavaScript und Cookies in Ihrem Browser, um das W&V AboArchiv verwenden zu können. Falls Sie ein Plugin wie NoScript nutzen, gestatten Sie bitte für das W&V AboArchiv eine Ausnahme.

Datenschutz ist uns wichtig. Deshalb verwendet das W&V AboArchiv immer eine verschlüsselte Verbindung (über das HTTPS-Protokoll) zu unseren Servern. Die Nutzung über eine ungesicherte Verbindung ist nicht mehr möglich.

## <span id="page-4-0"></span>**Kapitel 2. Avatar**

### <span id="page-4-1"></span>**2.1. An- und Abmelden**

#### **Anmelden**

Um sich anzumelden, rufen Sie bitte die Seite<archiv.szarchiv.de> in Ihrem Webbrowser auf.

Sie sehen nun die Seite Anmeldung.

Geben Sie hier Ihren persönlichen Benutzenamen und Ihr Passwort ein. Klicken Sie anschließend auf den Button **Anmelden** oder auf die Enter-Taste.

Sie werden nun am System angemeldet und erhalten Zugang zum W&V AboArchiv.

**Hinweis:** Sollten Sie Ihren Benutzernamen oder Ihr Passwort vergessen haben, so klicken Sie bitte auf Passwort vergessen? Die E-Mail-Adresse für den Kundenservice finden Sie direkt auf der Anmeldeseite.

#### **Abmelden**

Nachdem Sie Ihre Arbeit im W&V AboArchiv abgeschlossen haben, melden Sie sich bitte vom System ab.

Fahren Sie hierzu mit der Maus rechts über Ihren Avatar und klicken Sie auf **Logout**.

Sie werden nun aus dem W&V AboArchiv abgemeldet und sehen wieder die Seite Anmeldung. Sie können sich sofort neu anmelden.

**Hinweis:** Bitte vergessen Sie die Abmeldung insbesondere dann nicht, wenn Sie an einem öffentlichen oder frei zugänglichen Computer arbeiten. Andere Personen könnten sonst Ihre Suchen nachvollziehen und Einstellungen an Ihrem Benutzerkonto verändern.

### <span id="page-4-2"></span>**2.2. Mein Konto und Einstellungen**

#### **Mein Konto**

Über "Mein Konto", welches Sie im Dropdownmenü des Avatar-Icons <sup>8</sup> rechts oben finden, können Sie Ihre persönlichen Daten bearbeiten und Ihr Passwort ändern.

#### **Einstellungen**

Über den Link "Einstellungen" können Sie eine Suchoberfläche als Startseite festlegen und speichern. Die dabei gewählten Optionen bleiben nach jeder Ab- und Anmeldung erhalten.

Beispielsweise können Sie bei der Artikelsuche die von Ihnen bevorzugten Quellen auswählen, ebenso einen bestimmten Zeitraum und andere Parameter festlegen. Nach dem Abspeichern und erneutem Einloggen wird Ihnen als Startseite die festgelegte Suchoberfläche angezeigt und die Suche nach Ihren individuellen Voreinstellungen durchgeführt.

### <span id="page-5-0"></span>**2.3. Kontakt und Support**

Bei Fragen und (technischen) Problemen steht Ihnen unser Support gerne zur Verfügung.

Über den Kontakt-Link (ganz unten rechts) können Sie eine E-Mail an uns schicken. Ihre Anfrage wird zeitnah beantwortet. Bei technischen Fragen helfen Sie uns sehr mit den Angaben, die Sie unter Systeminfo (im Dropdown-Menü des Avatar-Icons rechts oben) finden.

Über den Link Systeminfo (im Dropdown-Menü des Avatar-Icons rechts oben) finden Sie eine Übersicht der technischen Daten. Dort wird Ihnen angezeigt, mit welcher Kennung Sie angemeldet sind, mit welchem Browser und welcher Archivversion Sie arbeiten, sowie Datum und Uhrzeit.

Systeminfo

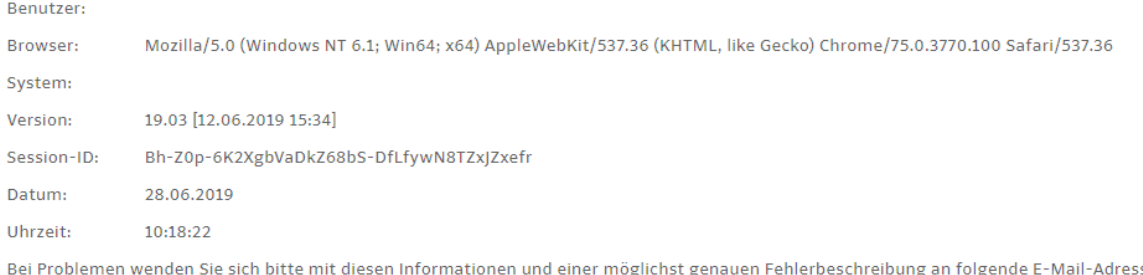

#### **Abbildung 2.1. Informationen zu Ihrem System für den technischen Support**

Bei Problemen wenden Sie sich bitte mit diesen Informationen und einer möglichst genauen Fehlerbeschreibung an die angegebene E-Mail-Adresse.

## <span id="page-6-0"></span>**Kapitel 3. Nach Artikeln suchen**

### <span id="page-6-1"></span>**3.1. Artikelsuche**

Zu Ihrer Orientierung, wo Sie sich im W&V AboArchiv gerade befinden, ist die jeweilige Funktion wie Suche farbig hervorgehoben.

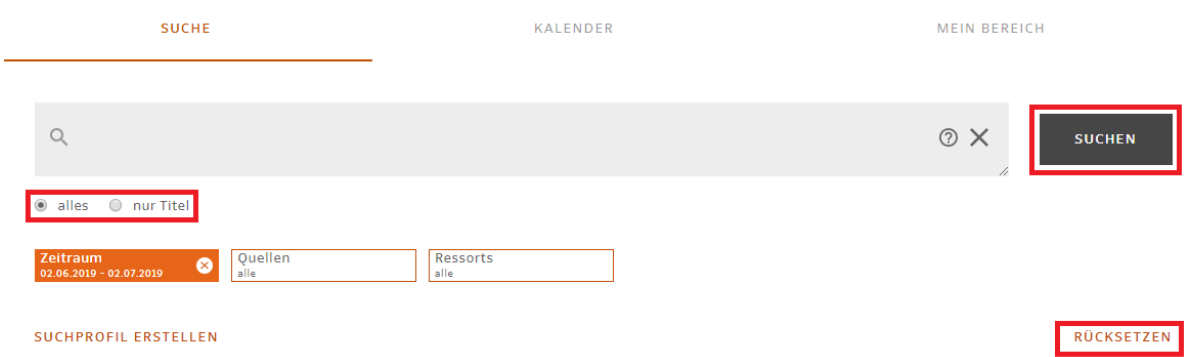

#### **Abbildung 3.1. Die aktive Ansicht wird farbig hervorgehoben dargestellt**

Über die Artikelsuche können Sie eine Volltextsuche durchführen. Neben der voreingestellten Suche über den gesamten Artikelbestand können Sie die Suche auf Dach-, Haupt- und Untertitel einschränken, indem Sie "nur **Titel**" auswählen.

Wenn Sie auf den Button **Suchen** oder auf die **Enter-Taste** klicken, lösen Sie eine Suche aus.

Über den Button **Rücksetzen** werden alle vorgenommenen Auswahloptionen zurück gesetzt.

Um Suchbegriffe miteinander zu verknüpfen bzw. auszuschließen, können Sie wie gewohnt UND / ODER / NICHT nutzen. Verwenden Sie bei einer Suche mit mehreren Worten keine Operatoren wird automatisch UND hinterlegt.

Suchen Sie nach Phrasen oder Zitaten, müssen Sie diese in Anführungszeichen setzen. Bsp: "Pinakothek der Moderne".

Suchbegriffe ab einer Länge von mindestens drei Zeichen lassen sich mit einem **Sternchen\***(für mehrere Zeichen) einem **Ausrufezeichen!** (für genau ein Zeichen) oder einem **Doppelpunkt:** (für 0 oder ein Zeichen) trunkieren. Eine Trunkierung ist sinnvoll, wenn Sie die Endung eines Begriffes nicht genau wissen oder offenlassen wollen. So finden Sie beispielsweise mit Literaturpreis\* alle Artikel wie Literaturpreisverleihung, Literaturpreisträger etc. Bei unklarer Schreibweise setzen Sie ein Ausrufungszeichen oder einen Doppelpunkt. Beispiel: Mo!ambique oder Schiff:ahrt.

#### **Hier einige Beispiel für die Verwendung:**

- "private\* altersvorsorge\*" oder "private\* rentenversicherung\*"
- (bundeswehreinsatz oder auslandseinsatz) und afghanistan
- ministerpräsident\* und merkel und (CDU\* oder CSU\* oder union\*) und (gesundheitsreform\* oder gesundheitspool\*).

Weitere Eingrenzungsmöglichkeiten sind die Festlegung des Zeitraums sowie die Auswahl von Quellen/Quellenpools und Ressorts.

Klicken Sie auf den Chip **Zeitraum,** um den zeitlichen Rahmen Ihrer Suche festlegen. In dem aufgeklappten Fenster können Sie entweder direkt ein Datum eingeben, in dem Dropdownmenü darunter einen Zeitpunkt festlegen (beispielsweise 'vor 2 Jahren') oder in dem Kalender darunter ein Datum auswählen.

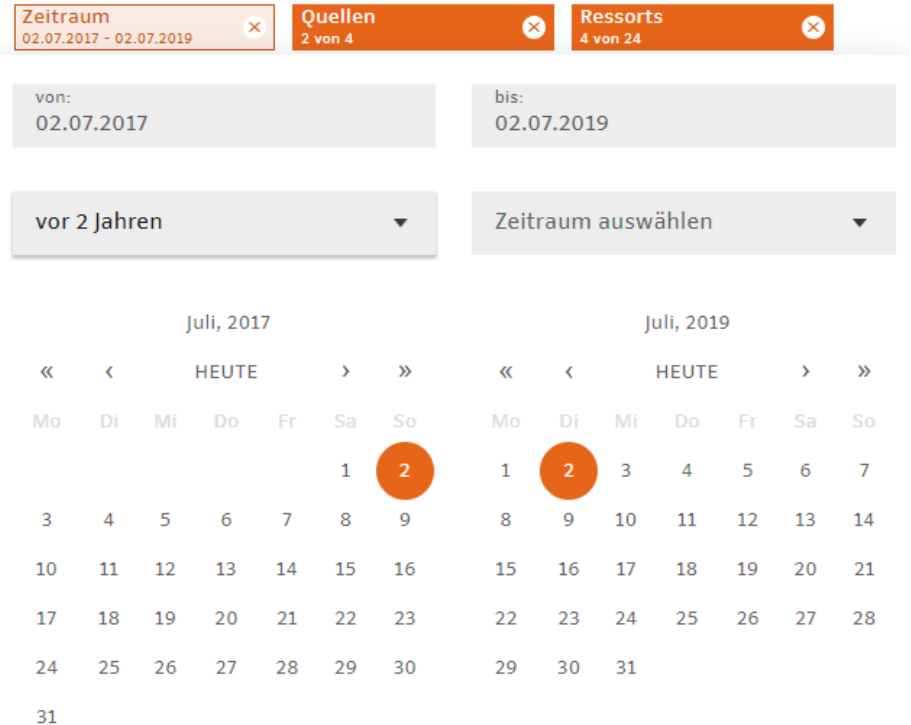

#### **Abbildung 3.2. Auswahl des zu durchsuchenden Zeitraums**

Als Standardvoreinstellung wird der gesamte Quellenbestand durchsucht. Die Zahlenangabe unter dem Chip mit den Quellen gibt Ihnen die Anzahl der Quellen an, die durchsucht werden. Den Quellenbestand öffnen Sie mit einem Klick auf **Quellen**.

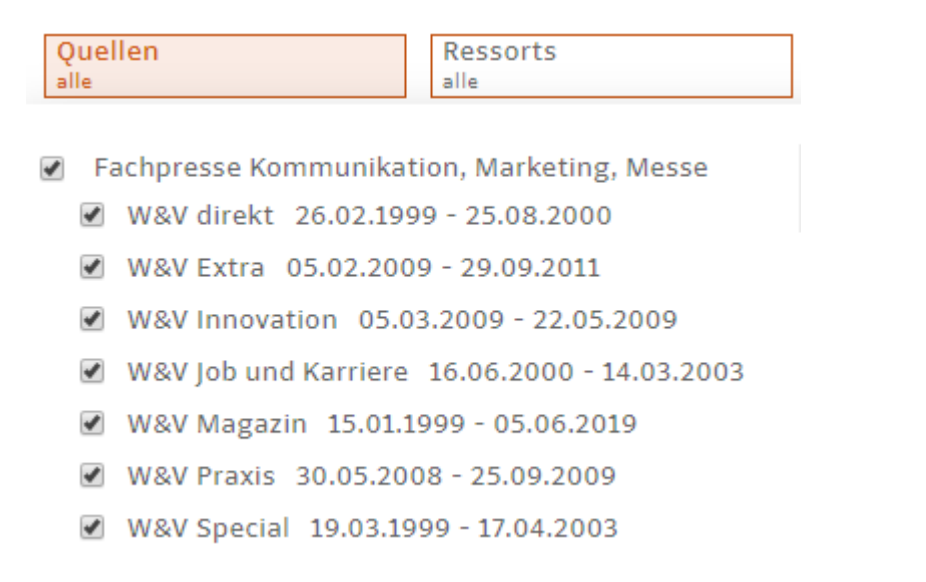

#### **Abbildung 3.3. Auswahl der zu durchsuchenden Quellen**

Öffnen Sie den Chip mit **Ressorts**, so werden Ihnen die Ressorts in Abhängigkeit von den ausgewählten Quellen angezeigt.

Wenn Sie einen Chip öffnen, so können Sie die Auswahl übernehmen, indem Sie entweder nochmals auf den Chip, in das Suchfeld oder auf den Suchen-Button klicken.

Wenn Sie eine der Eingrenzungsmöglichkeiten aktiviert haben, so wird der jeweilige Chip farbig hervorgehoben.

### <span id="page-8-0"></span>**3.2. Suchprofile verwenden**

Um eine Suche als Suchprofil zu speichern, führen Sie zunächst eine Suche mit den gewünschten Einstellungen durch.

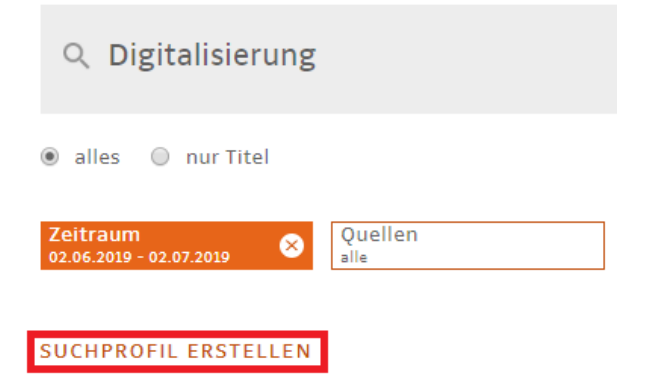

#### **Abbildung 3.4. Ein Suchprofil neu anlegen**

Nachdem Sie anschließend auf "Suchprofil erstellen" geklickt haben, öffnet sich ein Bearbeitungsfenster:

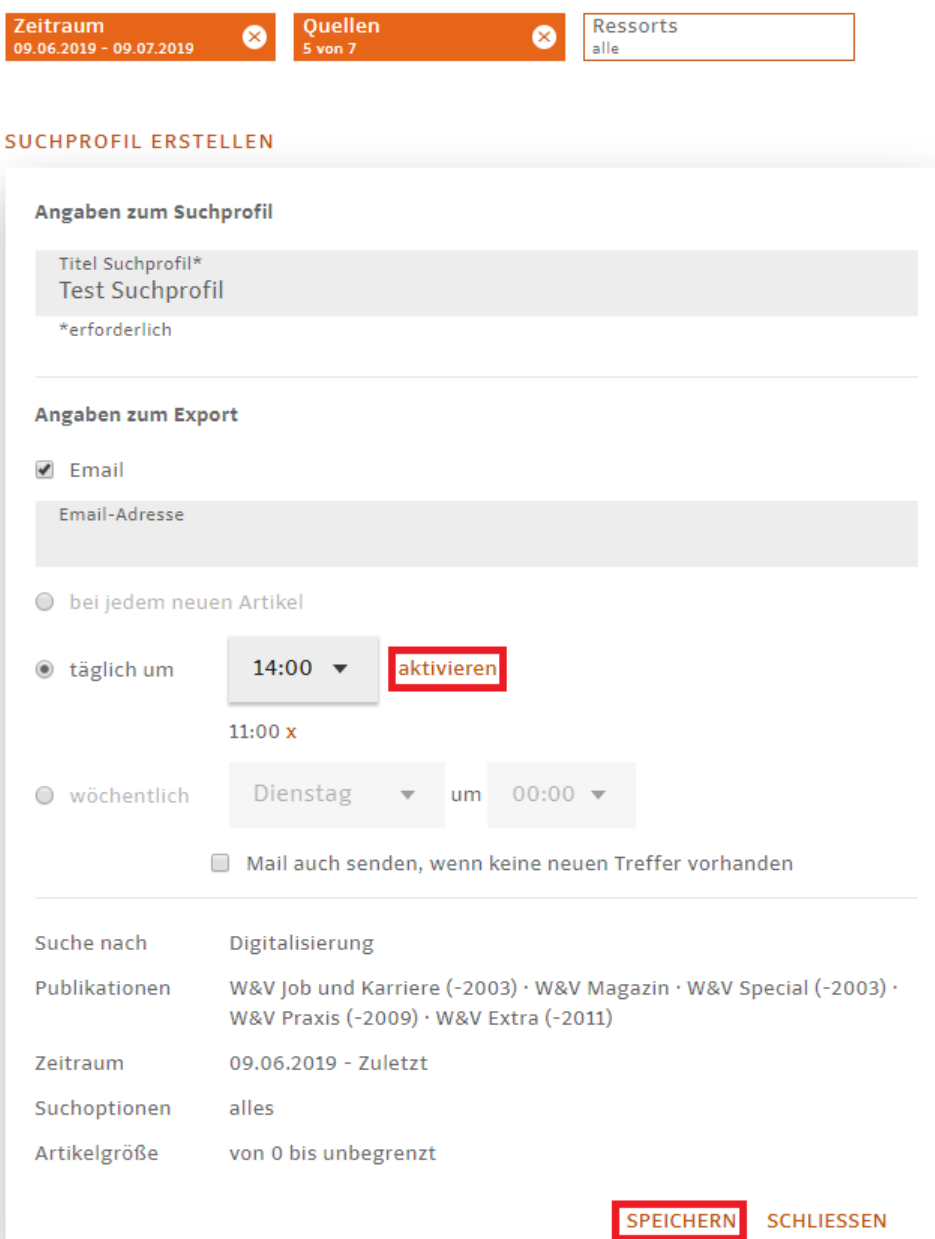

**Abbildung 3.5. Die Einstellungen des Suchprofils bearbeiten**

Im Bearbeitungsfenster wird Ihnen Ihre zuvor durchgeführte Suchanfrage mit den Suchbegriffen, den ausgewählten Publikationen, dem festgelegtem Zeitraum etc. angezeigt.

Sie können Ihr Suchprofil mit einem Titel versehen und haben die Möglichkeit, die Recherche manuell auszuführen oder sich die Ergebnisse täglich oder wöchentlich zu einer oder mehreren bestimmten Uhrzeiten an Ihre hinterlegte E-Mail-Adresse schicken zu lassen. Für einen täglichen Export zu bestimmten Uhrzeiten wählen Sie diese aus und klicken Sie auf "aktivieren". Die von Ihnen ausgewählte Uhrzeit befindet sich nun unterhalb des Dropdownmenüs und Sie können weitere Uhrzeiten heraussuchen und über "aktivieren" hinzufügen. Entfernen können Sie diese, indem Sie auf das orangene x rechts klicken. Das Suchprofil können Sie erstellen, indem Sie auf "Speichern" drücken.

In Mein Bereich finden Sie unter "Meine gespeicherten Suchen" Ihre angelegten Suchprofile. Durch Anklicken des Titels eines Suchprofils kann dieses ausgeführt werden. Wenn Sie auf das Glocken-Icon eines Suchprofils klicken, dann können Sie dieses bearbeiten und "Ausführen", "Speichern", "Deaktivieren" bzw. "Aktivieren", "Löschen" und "Schließen".

Sie können das Suchprofil jederzeit deaktivieren, um vorübergehend keine E-Mails mehr zu erhalten.

Wenn Sie Ihr Suchprofil manuell ausführen lassen möchten, müssen Sie unter Mein Bereich bei dem bereits angelegten Suchprofil entweder auf den Titel klicken oder per Klick auf das Glocken-Icon das Suchprofil öffnen und auf "Ausführen" klicken.

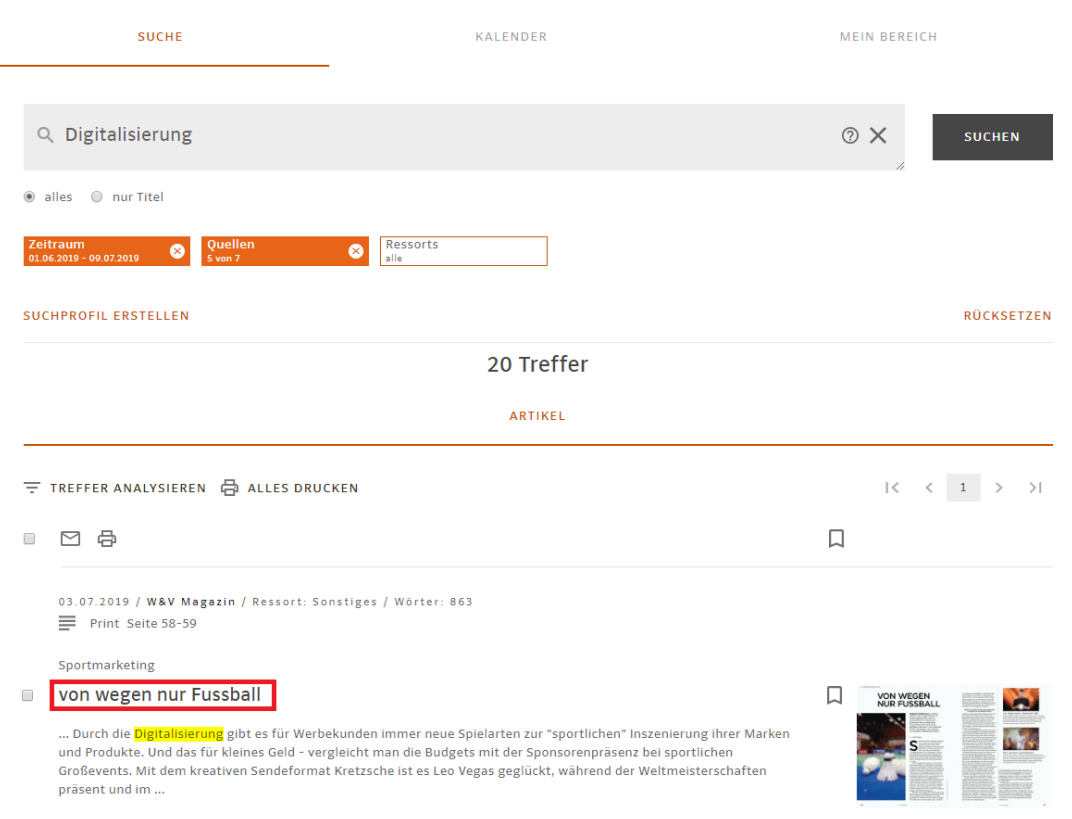

### <span id="page-10-0"></span>**3.3. Artikeltrefferliste**

#### **Abbildung 3.6. Möglichkeiten, einen Artikel aus der Trefferliste zu öffnen**

Durch Anklicken der Überschrift eines Artikels in der Trefferliste öffnet sich dieser im **HTML-Format**. Ihre Suchbegriffe sind gelb hervorgehoben.

← TREFFERLISTE

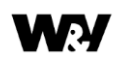

SONSTIGES 03.07.2019

Sportmarketing

#### von wegen nur Fussball

Digitale Plattformen schaffen immer mehr Möglichkeiten für Werbungtreibende, sich im Sportumfeld zu inszenieren - entweder über emotionales Storytelling oder über einen griffigen Mehrwert. Viel Potenzial bieten Sportarten, die seltener im medialen Mittelpunkt stehen.

Text Irmela Schwab

S tefan Kretzschmar erzählt gern Geschichten. Seine Romanze mit Franziska van Almsick ist auf seiner linken Wade verewigt. Das Tattoo-Porträt ist eine Story ohne Worte. Im Sendeformat Kretzsche Talk ist das anders: Dort spricht der Ex-Handballstar über seinen Lieblingssport. Während der Handball-WM im Januar konnten Zuschauer die Gespräche auf Kretzsche-Talk.de, Sportdeutschland.tv und Ran sowie auf ihren Facebook-Kanälen als Stream abrufen. Exklusiver Sponsor: der Sportwettenanbieter Leo Vegas

Durch die Digit <mark>erung</mark> gibt es für Werbekunden immer neue Spielarten zur "sportlichen" Inszenierung ihrer Marken und Produkte. Und das für kleines Geld - vergleicht man die Budgets mit der Sponsorenpräsenz bei sportlichen Großevents. Mit dem kreativen Sendeformat Kretzsche ist es Leo Vegas geglückt, während der Weltmeisterschaften präsent und im Gespräch zu sein. "Die Sportdebatte ist konkurrenzlos", sagt Andreas Hofmann . Der Geschäftsführer bei der Kampagnenagentur Ankomm hat das Format entwickelt. "<br>Während die WM von den öffentlich-rechtlichen TV-Programmen übertragen wird, findet danach kein Diskussion rund ums Spiel statt - also nicht so, wie man das vom Eußball her gewohnt ist." Bei der ARD folgt im Anschluss an die Liveübertragung der Tatort . Beim Kretzsche Talk ging es dagegen in die Handball-Verlängerung. Dafür haben die Gastgeber des Formats einiges aufgefahren: Dabei waren die Weltmeister Pascal Hens, Heiner Brand und Spieler aus dem aktuellen Kader. Bei der Atmosphäre hat Hofmann Wert auf Authentizität gelegt. "Wir wollten, dass es locker zugeht", sagt er. "Da durfte auch ruhig mal was schiefgehen." Kretzschmann hielt eine Flasche Bier in der Hand, und einmal brach im Studio in Köln ein Tisch zusammen. Das kam bei den Streamern gut an: Via Livechat konnten sie nach den Spielen mit der Talkrunde in Interaktion treten und damit das Zepter übernehmen. Das spielte dem Format eine durchschnittlichen Reichweite von 250 000 Usern pro Folge ein. Der Handball wird sichtbarer.

Kreative Formate für iede Sportart steigern die Aufmerksamkeit

Sichtbarer werden auch Ski alpin, Badminton und Darts. Die mediale Inszenierung über den Second Screen

#### **Abbildung 3.7. Geöffneter Artikel im HTML-Format**

Rechts vom Artikel finden Sie oben mehrere Funktionen: Über die Pfeile können Sie den vorherigen oder nächsten Artikel in der Trefferliste aufrufen. Über "Trefferliste" links oben gelangen Sie zurück zur Trefferliste. Klicken Sie auf das Druckersymbol öffnet sich der Artikel in der Druckansicht als **PDF**. Über das Bookmarks-Icon können Sie den Artikel zu Ihren Bookmarks hinzufügen. Des Weiteren können Sie rechts neben dem Artikel den Kalender aufrufen.

Wenn Sie sich eine **Ganzseite** anzeigen lassen möchten, klicken Sie auf der rechten Seite unter "E-Paper" auf das Vorschaubild der Ganzseite.

<span id="page-11-0"></span>Unterhalb des Blocks zur Navigation finden Sie alle Formalangaben zum Artikel.

### **3.4. Filter verwenden**

Nachdem Sie in der Artikelsuche eine Suchanfrage abgeschickt haben, können Sie auf der linken Seite über "Treffer analysieren" Filter öffnen. Die Filter sind in formale und inhaltliche Filter unterteilt. Formale Filter sind zeitliche Verteilung, Quellen, Ausgaben, Ressorts, Artikeltypen und Artikelgröße. Inhaltliche Filter umfassen u.a. Themen, Personen, Institutionen, Kritiken, Autoren, Facetten und Orte.

Über die Filter können Sie Ihre Suche weiter einschränken. Die bereits in der Suchanfrage vorgenommenen Einschränkungen werden durch ein rotes Kästchen markiert. Indem Sie den gewünschten Begriff in einer Filterbox anklicken, setzen Sie einen Filter. Ein gesetzter Filter ist an einem roten **X** zu erkennen.

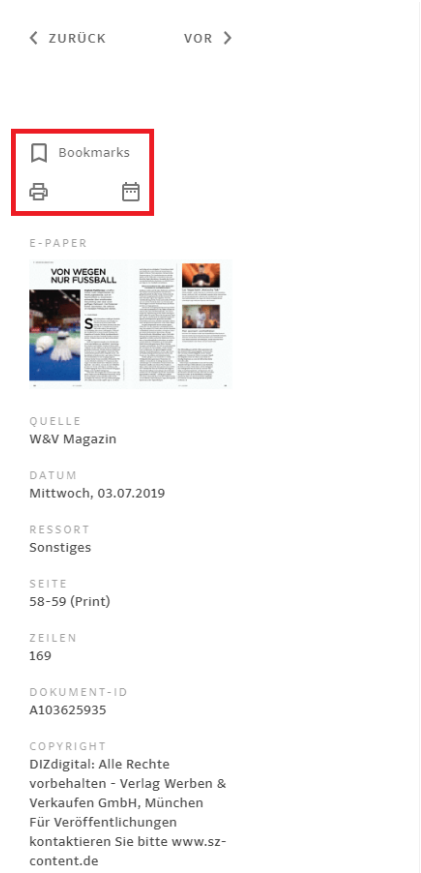

Ihre gesetzten Filter erhalten Sie in einer Übersicht an oberster Stelle. Gesetzte Filter können Sie (gesammelt) über das große **X**-Icon rechts neben "Ausgewählte Filter" wieder entfernen.

Durch das Anklicken des **X** vor dem jeweiligen Filter können Sie Filter einzeln wieder entfernen.

Wird ein Filter gesetzt, wird die Treffermenge neu geladen und die weiteren Filtermöglichkeiten angepasst.

Über das graue Dreieck hinter dem Titel der Filterbox kann eine Filterbox geöffnet bzw. geschlossen werden.

Zusätzlich wird ein Suchfeld angeboten, die das Suchen innerhalb des Filterinhalts erleichtert. Durch beginnendes Tippen in diesem Suchfeld sortiert sich der Filterinhalt entsprechend des Suchbegriffs:

**Zeitliche Verteilung**: Über diesen Filter können Sie die Häufigkeit Ihres Suchbegriffs in der Presse ablesen, um Rückschlüsse zu der Aktualität eines Themas zu ziehen. Durch Anklicken einzelner Balken können Sie sich Suchergebnisse direkt im entsprechenden Zeitraum anzeigen lassen.

**Quellen**: Der Filter Quellen gibt einen Überblick, wie oft Ihr Suchbegriff in welcher Quelle vorkommt. Durch Anklicken einer gewünschten Quelle sehen Sie als Ergebnis die Artikel die Ihren Suchbegriff enthalten und in der ausgewählten Quelle erschienen sind.

**Ausgaben**: Über den Filter können Sie Ihr Suchergebnis auf bestimmte Ausgaben (z.B. Hauptausgabe, Regionalausgabe etc.) einzelner Publikationen einschränken.

**Ressorts:** Der Filter Ressorts zeigt, wie oft Ihr Suchbegriff in einem bestimmten Ressort erschienen ist. Durch das Anklicken eines gewünschten Ressorts sehen Sie als Ergebnis Artikel die Ihren Suchbegriff enthalten und in dem ausgewählten Ressort erschienen sind.

**Artikeltypen:** Mittels des Filters Artikeltypen können Sie sich Berichte, Interviews, Unternehmensberichte etc. anzeigen lassen.

**Artikelgröße:** Über den Filter Artikelgröße können Sie Ihr Suchergebnisse nach der Größe von Artikeln (klein, mittel und groß) filtern.

**Themen, Personen, Institutionen**: In diesen Filtern finden Sie thematisch gebündelte Information (s. Dossier) zu beispielsweise bestimmten Sachverhalten, Persönlichkeiten, Unternehmen und Organisationen.

Darüber hinaus stehen Ihnen weitere Filter zur Verfügung. Mit Hilfe des Filters Autoren können Sie Ihr Suchergebnis z.B. auf Artikel bestimmter Autoren einschränken.

**weitere Personen und Orte**: Die Filterboxen weitere Personen und Orte werden bei der Ausführung der Suche automatisch ermittelt. Beim Setzen eines Filters wird neben der gewählten Person bzw. dem Ort ein roter Punkt angezeigt und die Trefferliste auf die entsprechenden Artikel eingeschränkt. Diese Treffermenge kann nicht weiter gefiltert werden.

**Sternsymbol**: Gelbe Sterne an den Filtern weisen auf erschlossene Informationen hin. Innerhalb des Filters Themen finden Sie beispielsweise thematisch zugeordnete Artikel.

## <span id="page-14-0"></span>**Kapitel 4. Kalender**

Der Kalender bietet Ihnen die Möglichkeit, sich einzelne Publikationen über eine Kalenderfunktion an einem bestimmten Erscheinungstag anzeigen zu lassen. Zusätzlich können Sie Ihre Auswahl auf einzelne Ressorts einschränken.

Zunächst wählen Sie die Quelle aus, dann die Ausgabe, anschließend gegebenenfalls das Ressort. Zuletzt wählen Sie das Erscheinungsdatum aus. Sobald das Datum ausgewählt ist, wird die Suche ausgelöst.

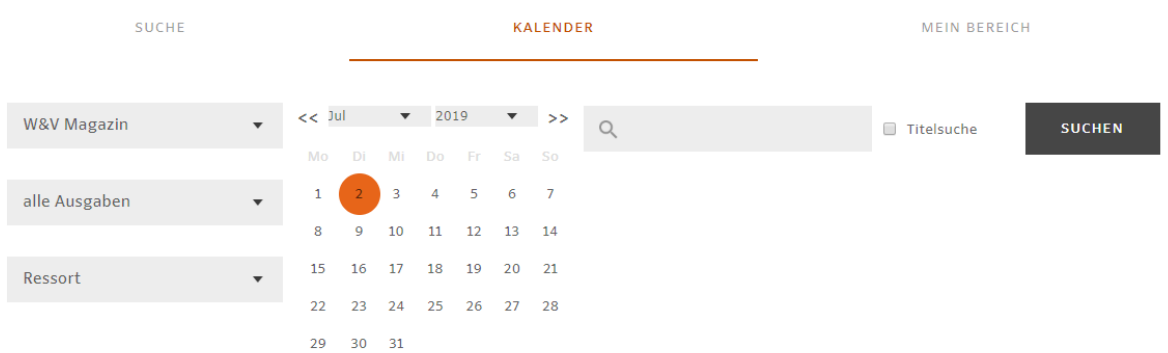

#### **Abbildung 4.1. Eine Zeitung und den Erscheinungstag auswählen**

Darüber hinaus können Sie das Suchfeld nutzen, um nach einem bestimmten Begriff zu recherchieren. Die Suche können Sie auf den Titel einschränken.

### Artikeltreffer: 1-12

SORTIERUNG: ◉ Ressorts ▲ ◎ Seite  $\bigcirc$  Titel

#### **Abbildung 4.2. Die Trefferliste sortieren**

Die Ergebnisliste können Sie nach Ressorts, Seite und Titel über den Pfeil auf- und absteigend sortieren.

## <span id="page-15-0"></span>**Kapitel 5. In den Magazinen blättern (Ganzseiten)**

Um die Ganzseiten-Ansicht (vormals E-Paper) aufzurufen, klicken Sie bitte in der Menüleiste auf **Ganzseiten**.

#### **Quellen- und Datumsauswahl**

Sie befinden sich nun auf der Seite Quellenauswahl und Erscheinungstage.

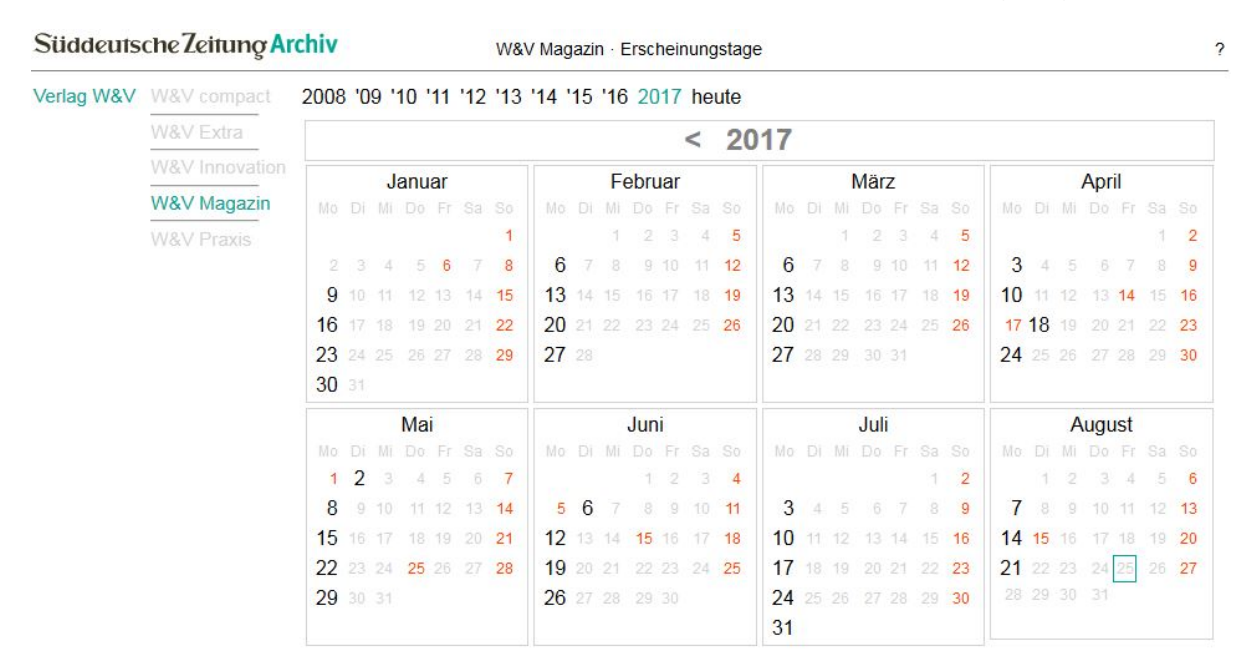

#### **Abbildung 5.1. Wählen Sie Publikation und Erscheinungstag aus**

Links können Sie die gewünschte Publikation auswählen.

Auf der rechten Seite sehen Sie oben eine Jahresleiste. Das aktuelle Kalenderjahr ist bereits vorausgewählt. Es werden Ihnen diejenigen Kalenderjahre angeboten, in denen die ausgewählte Publikation erschienen und digital verfügbar ist.

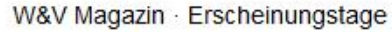

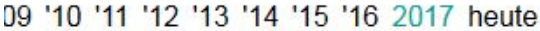

|        | < 2017 |  |  |       |                  |                      |  |  |     |  |      |                |                                                                |  |  |       |  |    |                  |                      |  |  |           |  |  |    |
|--------|--------|--|--|-------|------------------|----------------------|--|--|-----|--|------|----------------|----------------------------------------------------------------|--|--|-------|--|----|------------------|----------------------|--|--|-----------|--|--|----|
| Januar |        |  |  |       | Februar          |                      |  |  |     |  | März |                |                                                                |  |  | April |  |    |                  |                      |  |  |           |  |  |    |
|        |        |  |  |       | i Mi Do Fr Sa So |                      |  |  |     |  |      |                | Mo Di Mi Do Fr Sa So    Mo Di Mi Do Fr Sa So                   |  |  |       |  |    |                  | Mo Di Mi Do Fr Sa So |  |  |           |  |  |    |
|        |        |  |  |       |                  |                      |  |  | 123 |  | -14  | - 5            |                                                                |  |  | 123   |  | 14 | - 5              |                      |  |  |           |  |  |    |
|        |        |  |  | 14567 | 8 <sup>1</sup>   | 6                    |  |  |     |  |      | 7 8 9 10 11 12 |                                                                |  |  |       |  |    | 6 7 8 9 10 11 12 |                      |  |  | 3 4 5 6 7 |  |  | 89 |
|        |        |  |  |       | 1 11 12 13 14 15 | 13 14 15 16 17 18 19 |  |  |     |  |      |                | 13 14 15 16 17 18 19                                           |  |  |       |  |    |                  | 10 11 12 13 14 15 16 |  |  |           |  |  |    |
|        |        |  |  |       | $18$ 19 20 21 22 |                      |  |  |     |  |      |                | 20 21 22 23 24 25 26 20 21 22 23 24 25 26 17 18 19 20 21 22 23 |  |  |       |  |    |                  |                      |  |  |           |  |  |    |

**Abbildung 5.2. Jahre, in denen die Publikation verfügbar ist**

Unterhalb der Jahresleiste sehen Sie den Kalender des ausgewählten Jahres. Alle Tage, an denen eine Ausgabe der gewählten Publikation verfügabr ist, sind fett dargestellt.

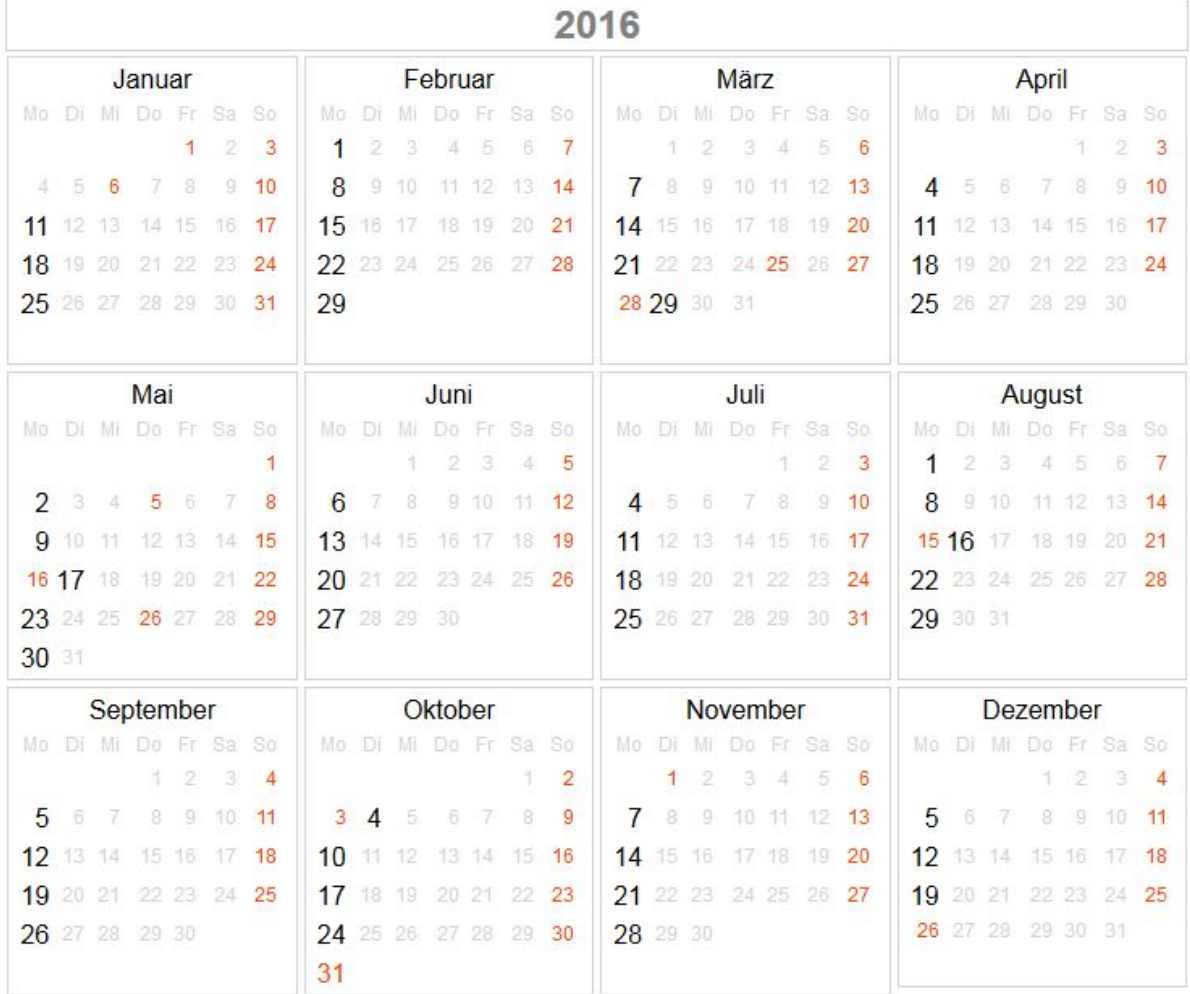

#### **Abbildung 5.3. Auswahl des Erscheinungstags**

Klicken Sie auf den gewünschten **Erscheinungstag**. Die Ansicht wechselt nun auf die **Seitenvorschau** 

#### **Seitenvorschau**

In der Seitenvorschau sehen Sie alle Seiten der ausgewählten Publikation am gewählten Tag als verkleinerte Vorschaubilder.

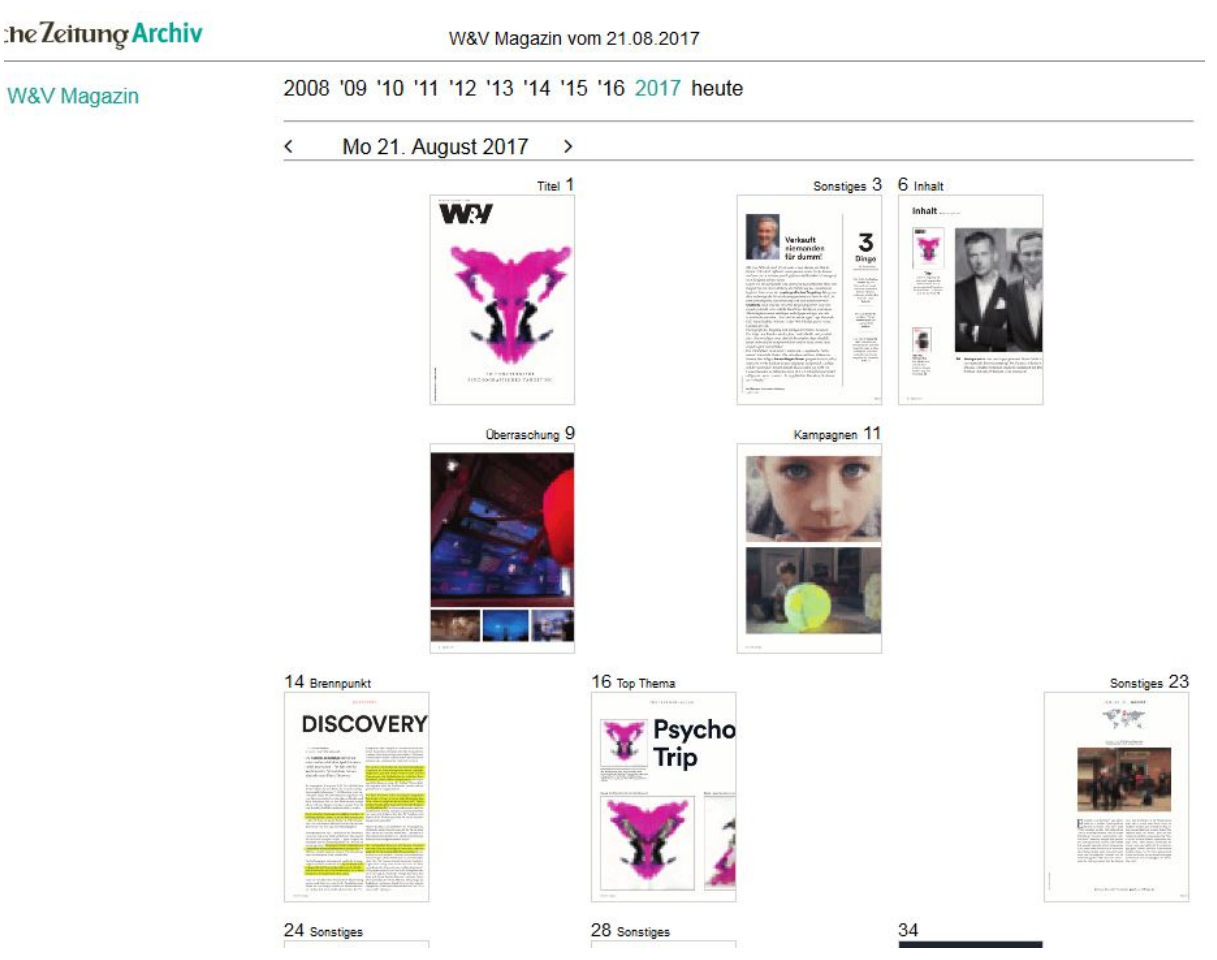

**Abbildung 5.4. Vorschaubilder der Seiten**

Über den Vorschaubildern sehen Sie eine Leiste für die Datumsnavigation. Sie können über die Pfeile neben dem Datum jeweils einen Erscheinungstag vor- oder zurückblättern. Rechts daneben können Sie direkt zur Ausgabe des heutigen Tages (falls ein Erscheinungstag) sowie zu den zurückliegenden vier Ausgaben springen.

Um eine Seite der Publikation aufzurufen, klicken Sie auf das Vorschaubild der Seite. Sie gelangen nun zur Seitenansicht (PDF).

#### **Seitenansicht (PDF)**

Die Seitenensicht erlaubt es Ihnen, die Ganzseiten der ausgewählten Publikation im Originallayout zu sehen. Die Darstellung erfolgt als PDF.

Auch in der Seitenansicht steht Ihnen die Navigationsleiste zur Verfügung.

Süddeutsche Zeitung Archiv  $< 21.08, 2017 >$  $\vert$  < 3  $>$  alle Ausgaben | | ?

#### **Abbildung 5.5. Schnelle Navigation zwischen Erscheinungstagen**

Über die Pfeile links und rechts neben dem Datum der angezeigten Seite können Sie schnell zwischen Erscheinungstagen wechseln, ohne zuerst in die Quellen- und Datumsauswahl zurückkehren zu müssen. Wenn Sie auf das Datum (Tag und Monat) klicken, wechseln Sie zurück zur Seitenvorschau. Wenn Sie auf die Jahreszahl klicken, gelangen Sie zurück zur Datumsauswahl.

Mit den Pfeilen neben der Seitenzahl können Sie seitenweise durch die aktuell geöffnete Ausgabe blättern.

Sie können schnell zwischen den Ressorts wechseln, indem Sie mit der Maus auf die Seitenzahl zeigen. Es öffnet sich ein Menü, das Ihnen erlaubt, schnell auf die erste Seite jedes Ressorts zu springen.

 $\vert$  < 3 > alle Ausgaben | ? 1 Titel 3 Sonstiges 6 Inhalt 9 Überraschung 11 Kampagnen 14 Brennpunkt 16 Top Thema 56 Kopf der Woche 58 Personalien 63 Bücher 66 Das Letzte

**Abbildung 5.6. Zeigen Sie mit der Maus auf die Seitenzahl, um die Ressort-Schnellwahlliste zu öffnen.**

## <span id="page-19-0"></span>**Kapitel 6. Mein Bereich**

### <span id="page-19-1"></span>**6.1. Bookmarks setzen oder Artikel für weitere Aktionen auswählen**

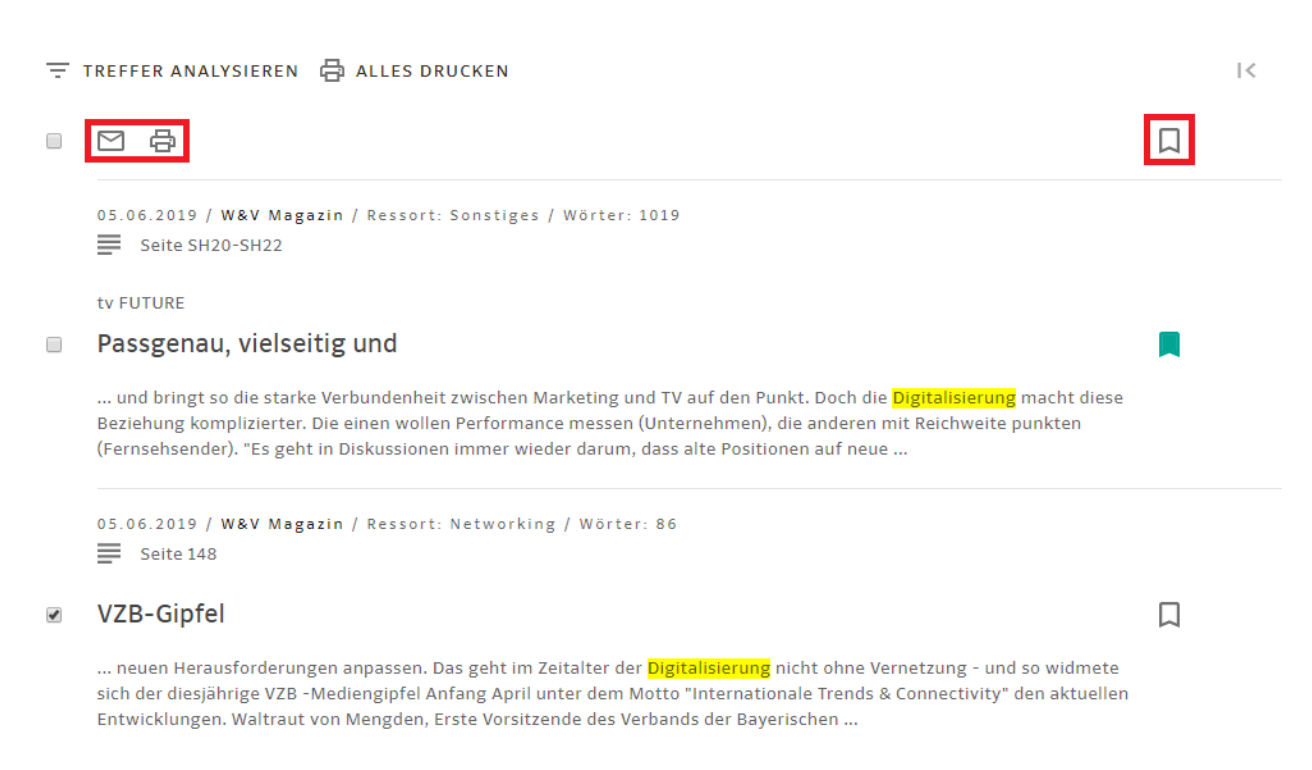

#### **Abbildung 6.1. Bookmark setzen oder Artikel für weitere Aktionen auswählen**

#### **Bookmarks setzen und verwalten**

Setzen Sie Bookmarks bei Artikeln, welche Sie auf Ihre Merkliste setzen möchten (zu finden unter Mein Bereich "Meine Merklisten").

Sie können bei allen Treffern Ihrer Suche Bookmarks setzen, indem Sie auf das oberste Bookmark-Icon rechts klicken. Gesetzte Bookmarks erkennen Sie an dem grünen Bookmark-Icon. Einzelne Bookmarks setzen Sie, wenn Sie an dem jeweiligen Artikel auf das Bookmark-Icon rechts vom entsprechenden Artikel klicken. Bookmarks entfernen können Sie, indem Sie nochmals auf das Bookmark-Icon klicken.

Ihre Bookmarks können Sie einsehen, indem Sie in Mein Bereich unter "Meine Merklisten" auf Bookmarks klicken. Um eine Merkliste zu leeren, klicken Sie auf das große **X**.

| <b>SUCHE</b>               | <b>KALENDER</b> |                  | <b>MEIN BEREICH</b> |          |              |  |  |  |
|----------------------------|-----------------|------------------|---------------------|----------|--------------|--|--|--|
| Meine Merklisten           |                 | Suchhistorie     |                     |          |              |  |  |  |
| Bookmarks <                | $\times$        | merkel           | 09.07.2019 13:22    | 14       | Artikelsuche |  |  |  |
|                            |                 | merkel           | 09.07.2019 12:11    | 14       | Artikelsuche |  |  |  |
| Meine gespeicherten Suchen |                 | putin            | 09.07.2019 12:11    | $\bf{0}$ | Artikelsuche |  |  |  |
| <b>Test Suchprofil</b>     | ☎               | kein Suchbegriff | 09.07.2019 09:52    | 29914    | Artikelsuche |  |  |  |

**Abbildung 6.2. Ihre Bookmarks finden Sie unter "Meine Merklisten"**

Sie können die Bookmarks durchsuchen.

Ihnen stehen die Optionen E-Mail-Versand und die Druckvorschau der Bookmarks zur Verfügung.

#### **Artikel versenden oder drucken**

Um die Optionen E-Mail-Versand und Druckvorschau zu verwenden, müssen Sie die gewünschten Artikel zunächst über die Checkbox links von den Artikeln ausgewählt werden.

Sie können alle Treffer Ihrer Suche für weitere Aktionen auswählen, indem Sie in die oberste Checkbox links klicken. Die gesetzte Auswahl für weitere Aktionen erkennen Sie an dem Haken in dem Checkbox-Icon. Einzelne Artikel wählen Sie für weitere Aktionen aus, wenn Sie an dem jeweiligen Artikel in der Checkbox links einen Haken setzen. Haken entfernen können Sie, indem Sie nochmals auf das Checkbox-Icon klicken.

Wenn Sie einen Artikel nun per E-Mail versenden möchten, so klicken Sie, nachdem die Checkbox des entsprechenden Artikels mit Haken versehen wurde, auf das Brief-Icon. Die Druckvorschau von Artikel erhalten Sie, indem Sie auf das Drucker-Icon klicken.

Indem Sie auf den E-Mail-Button klicken, können Sie die Auswahl per E-Mail versenden:

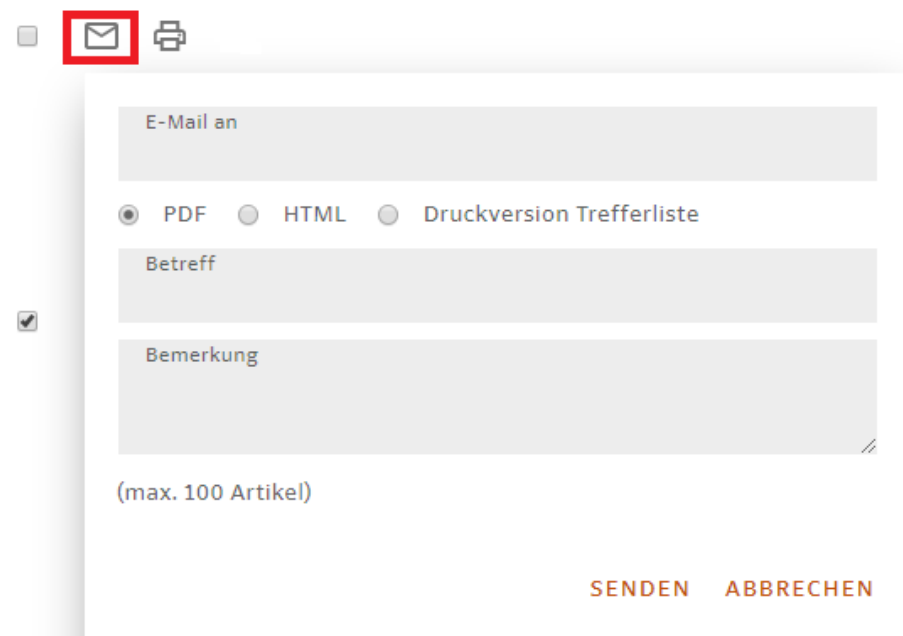

**Abbildung 6.3. Die Auswahl per E-Mail versenden**

Sie können beim Verschicken zwischen PDF, HTML-Ansicht und Druckversion der Trefferliste wählen.

### <span id="page-21-0"></span>**6.2. Gespeicherte Suchprofile**

Unter "Meine gespeicherten Suchen" finden Sie Ihre angelegten Suchprofile. Durch Anklicken des Titels eines Suchprofils kann dieses ausgeführt werden. Wenn Sie auf das Glocken-Icon eines Suchprofils klicken, dann können Sie dieses bearbeiten und "Ausführen", "Speichern", "Deaktivieren" bzw. "Aktivieren", "Löschen" und "Schließen".

Sie können das Suchprofil jederzeit deaktivieren, um vorübergehend keine E-Mails mehr zu erhalten.

Wenn Sie Ihr Suchprofil manuell ausführen lassen möchten, müssen Sie unter Mein Bereich bei dem bereits angelegten Suchprofil entweder auf den Titel klicken oder per Klick auf das Glocken-Icon das Suchprofil öffnen und auf "Ausführen" klicken.

### <span id="page-21-1"></span>**6.3. Die Suchhistorie**

In der **Suchhistorie** können Sie Ihre zurückliegenden Suchen mit Datum und Trefferanzahl nachvollziehen.

Durch Klicken auf die Suchbegriffe können Sie Ihre Suchanfrage erneut im Datenbestand durchführen. Die Suche wird dabei mit den identischen Kriterien und Einstellungen wie ursprünglich vorgenommen ausgeführt.

Um die Suchhistorie zu löschen, klicken Sie auf "Historie löschen" unten rechts am Ende der Trefferliste.